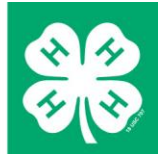

# **COUNTY FAIRS** FairEntry – detailed instructions for families

Created: March 24, 2016

Updated: April 7, 2016 – updated pgs. 3 & 4 to reflect recent upgrades

### **GETTING STARTED**

 In order to register for 4-H at your county fair, each youth must be enrolled as an active 4-H member and you must know your 4HOnline family login (email address and password).

> For more information about enrolling and/or obtaining lost login information, go to [www.4-H.umn.edu/4honline](http://www.4-h.umn.edu/4honline)

 For county fair information, premium books, dates and more, visit our county website at: [www3.extension.umn.edu/county/lincoln/4-h/article/county-fair-2016](http://www.extension.umn.edu/county/benton/4-h/article/county-fair-2016) 

### **LOGGING IN**

When you're ready to register for the fair, start here:

## 4-H Lincoln County Fair Registration

[lincoln-county-mn.fairentry.com](http://lincoln-county-mn.fairentry.com/)

1. Click on "Sign in with 4HOnline"

This will bring up a popup window (watch for pop-up blocker notices and/or a hidden window).

2. This is where you'll enter your 4HOnline login email and password (or this is another opportunity to request a forgotten password).

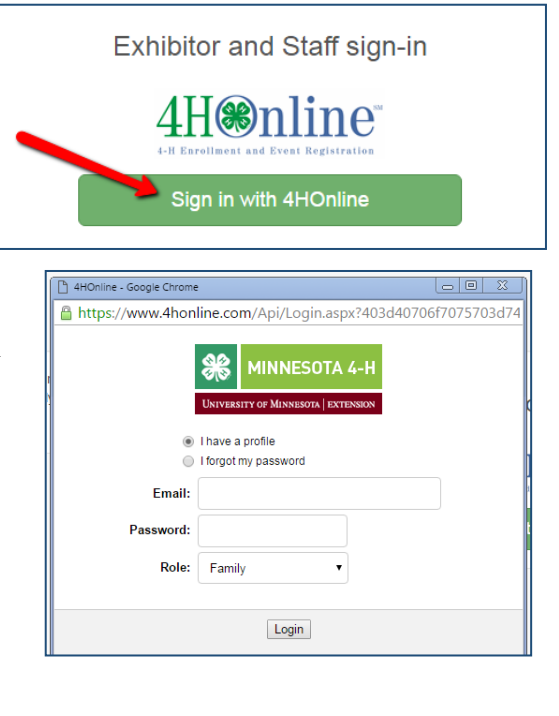

*© 2016 Regents of the University of Minnesota. All rights reserved. University of Minnesota Extension is an equal opportunity educator and employer. In accordance with the Americans with Disabilities Act, this material is available in alternative formats upon request. Direct requests to 612-624-2116. Printed on recycled and recyclable paper with at least 10 percent postconsumer waste material.* 

If this is your FIRST TIME logging in, you will see a welcome screen. (See below for subsequent logins)

- Click "Begin Registration"
- Click on "Individual"
- Click on the 4-H member you are registering and click on "Continue"
- You will see questions or other information click "Continue"

Congratulation! You have now created an Exhibitor profile, which can be reviewed if desired.

Click "Continue to Entries", then "Add an Entry" to proceed.

The next step is to create entries

- Select the desired Department for the first entry.
- Select the desired Division and then the desired Class.
- Click on "Continue"
- Select your 4-H Club & "Continue"
	- o On subsequent entries for the same exhibitor, you can save a click by using the "Select this Club" button

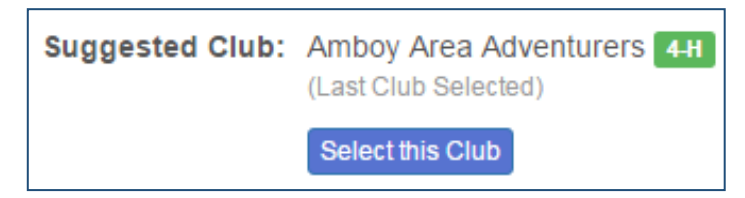

For livestock, note that some Classes will require you to add an animal. If so, select the desired animal from the list of animals that have been ID'd by all members of your family in 4HOnline.

If desired, you can change the selected animal when you arrive at the fair (including changing animals between siblings).

- Click "Continue" at the bottom of the animal list.
- If done, or if there are no Entry Animals, click "Continue"
- Review entry and then click "Continue"

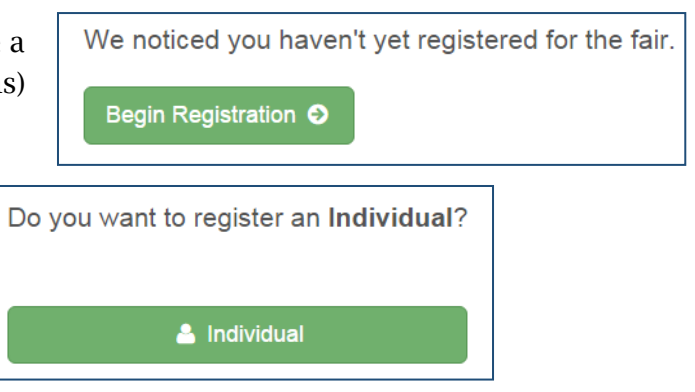

At this point you can do the following:

- Click "Add another Entry" to continue adding entries.
- Click "Add another Entry in this Division" to add another entry in any Class of the Division just entered.
- Click "Register another Exhibitor" to change to another family 4-H member
- Click "Continue to Payment" only after entering projects for ALL of your family members (There are no fees or payments needed, but this step is required to complete your registration).

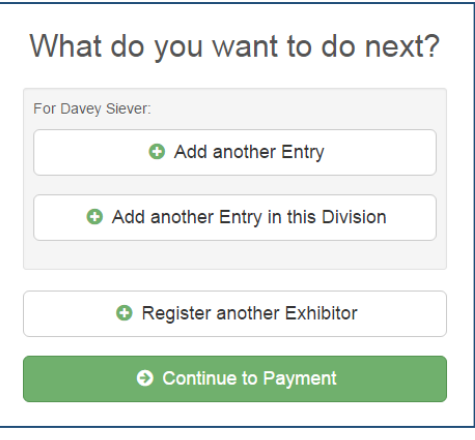

To proceed to finish, follow the steps as prompted to submit the "invoice".

- o Once an invoice has been submitted, Extension staff will review and approve your family's entries. Until then you are not able to create additional entries.
- o You can log back in at any time to review entries previously created.

#### **LOGGING BACK IN ANOTHER TIME**

When logging back in, you will find your family profile in one of three "situations":

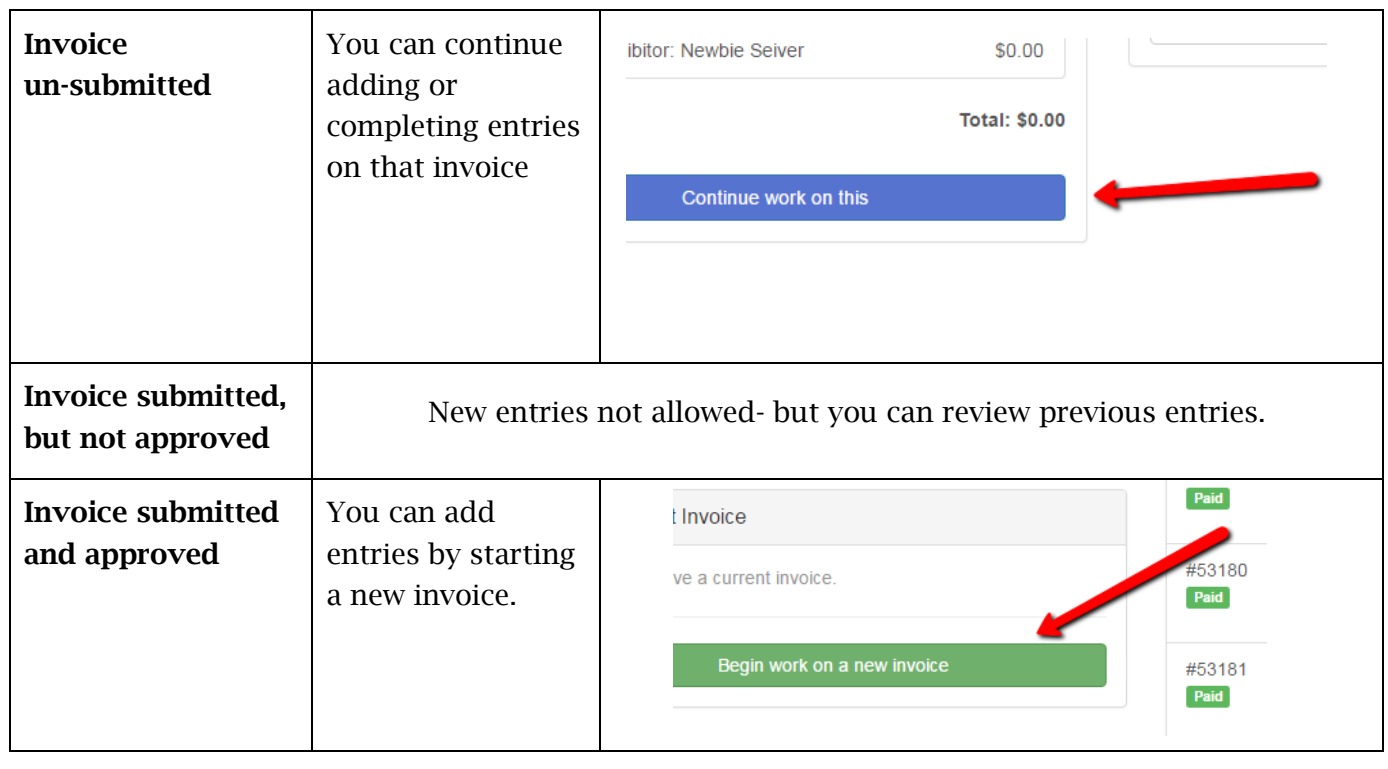

Act, this material is available in alternative formats upon request. Direct requests to the Extension Store at 800-876-8636.

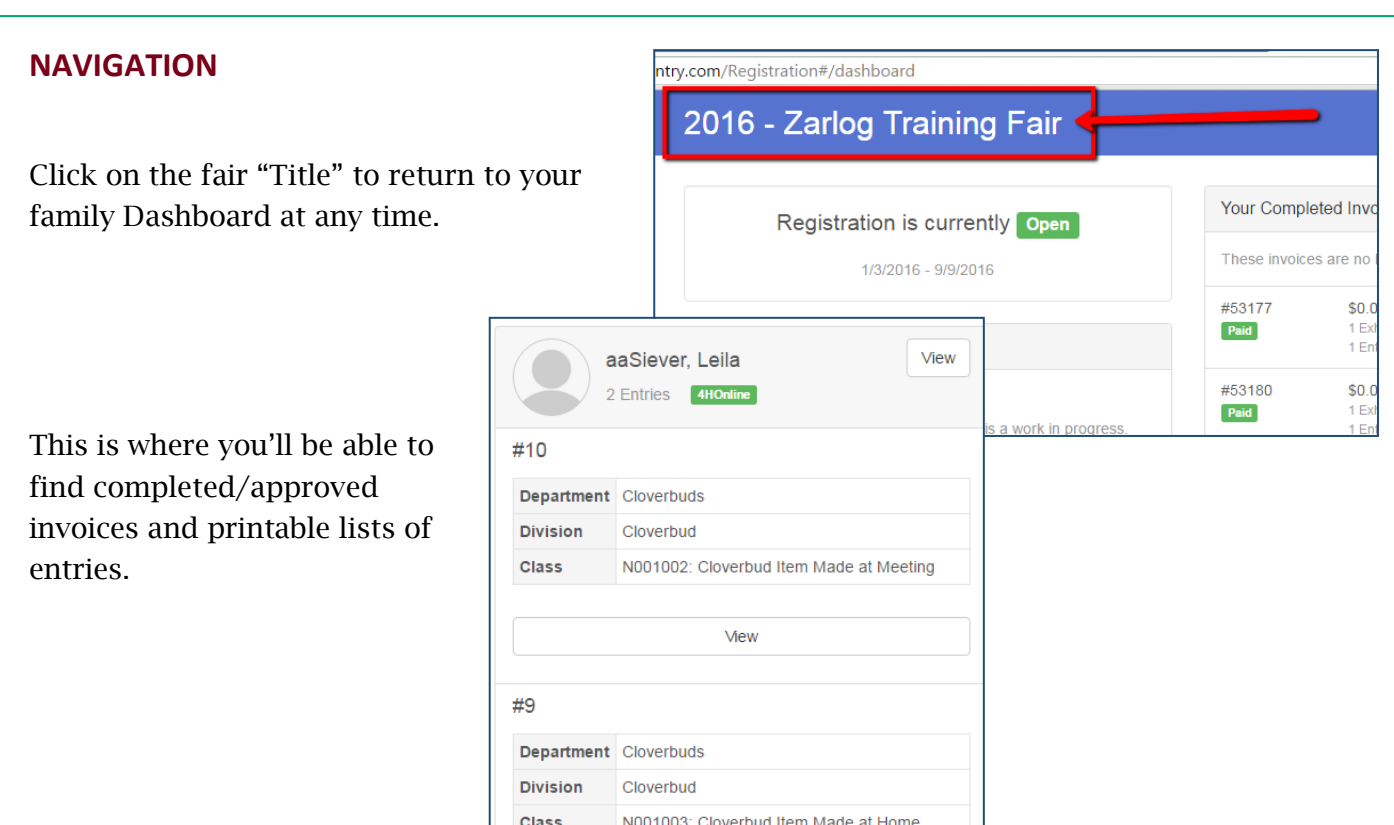

When working on an invoice, you can often click on any of the navigation buttons even if they are not green. This can be helpful for going "back and forth" while working on entries.

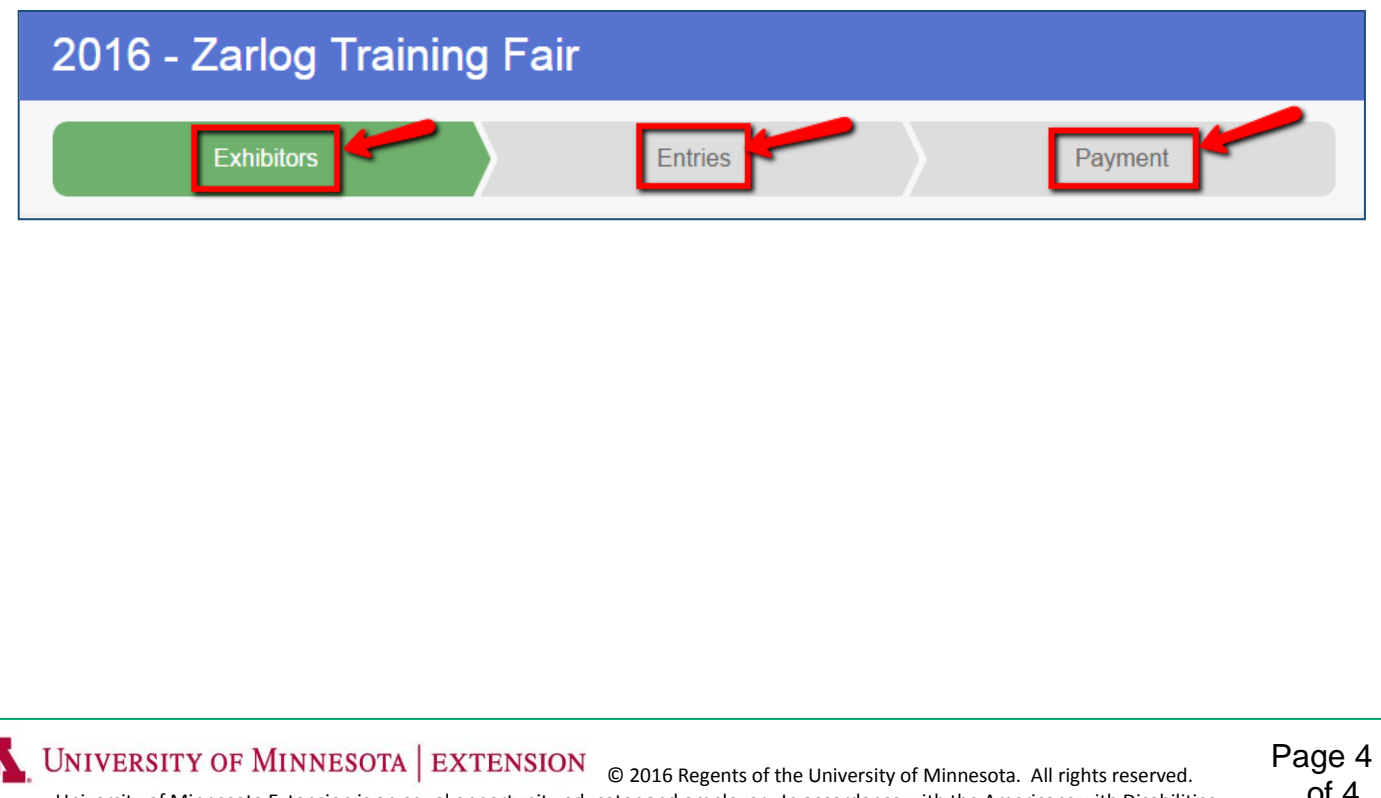

University of Minnesota Extension is an equal opportunity educator and employer. In accordance with the Americans with Disabilities Act, this material is available in alternative formats upon request. Direct requests to the Extension Store at 800-876-8636.